## **آموزش ورود به سامانه مدیری ت یادگیری الکترونیکی دانشگاه علوم پزشکی شیراز**

در ابتدا از نصب تمامی نرم افزار های زیرساخت آموزش مجازی اشاره شده زیر بر روی سیستم خود اطمینان حاصل نمایید.

- نرم افزار Chrome Google
- نرم افزار Firefox Mozilla
- Adobe Flash Player افزار نرم•
	- نرم افزار Connect Adobe

نرم افزارهای فوق، در بخش آموزش مجازی سایت دانشکده و در زیرشاخه نرم افزارهای زیرساختی قابل دریافت می باشند.

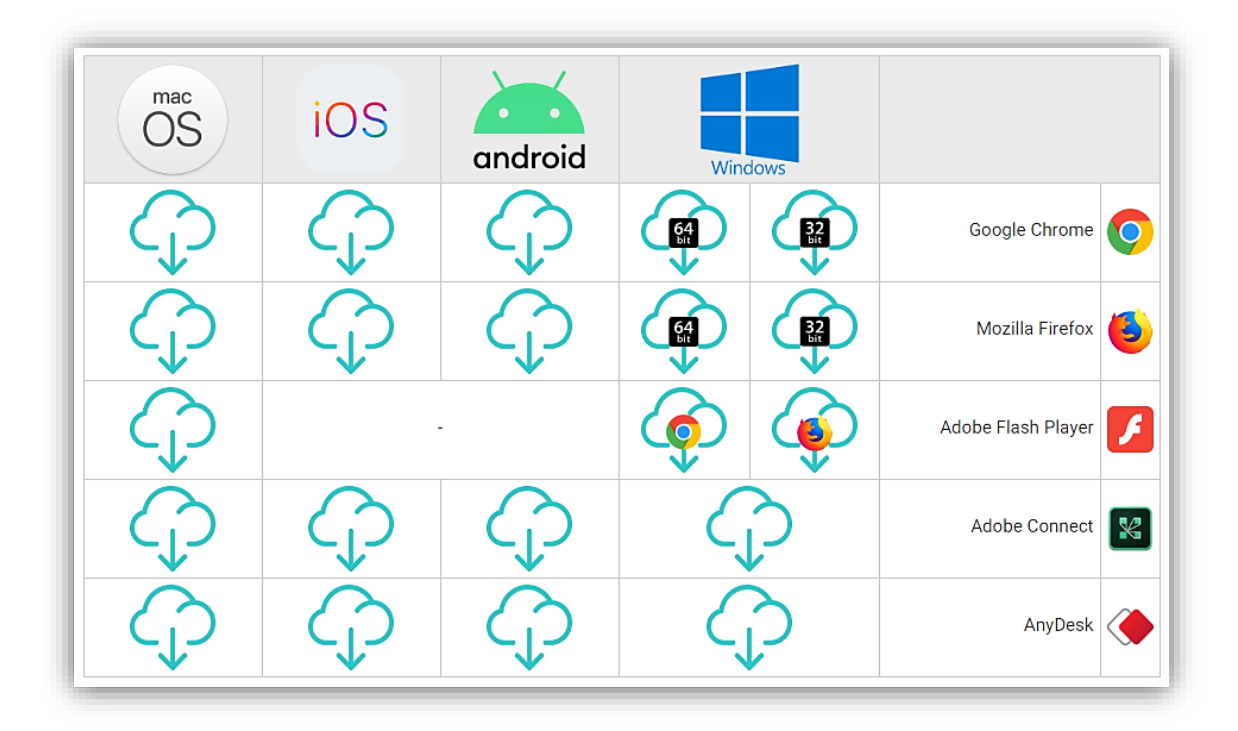

دقت کنید که از بین نسخه های Chrome Google و Firefox Mozilla نسخه مناسب سیستم خود )32 بیتی یا 64 بیتی( را نصب نمایید. همچنین از بین نسخه های Player Flash Adobe نسخه مناسب مرورگر خود )Chrome Google یا Firefox Mozilla )را نصب نمایید )پیشنهاد می شود هر دو مرورگر و هر دو نسخه Player Flash نصب شود(.

در مرحله بعد ۱۵ دقیقه پیش از زمان اعلام شده جهت برگزاری کلاس مجازی، از طریق لینک تعبیه شده در صفحه اول دانشکده، وارد »سامانه مدیریت یادگیری« دانشگاه علوم پزشکی شیراز شوید.

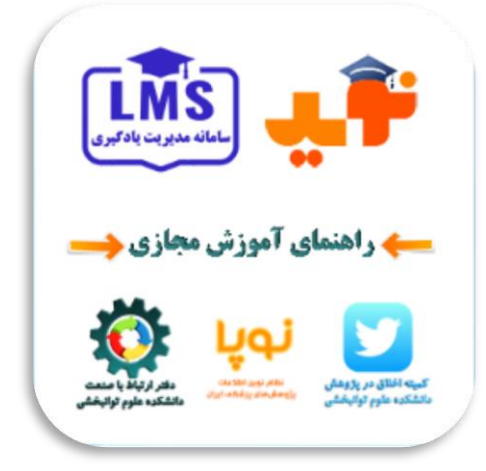

از منوی سمت راست با کلیک بر روی گزینه ورود به صفحه ورود سامانه منتقل می شوید:

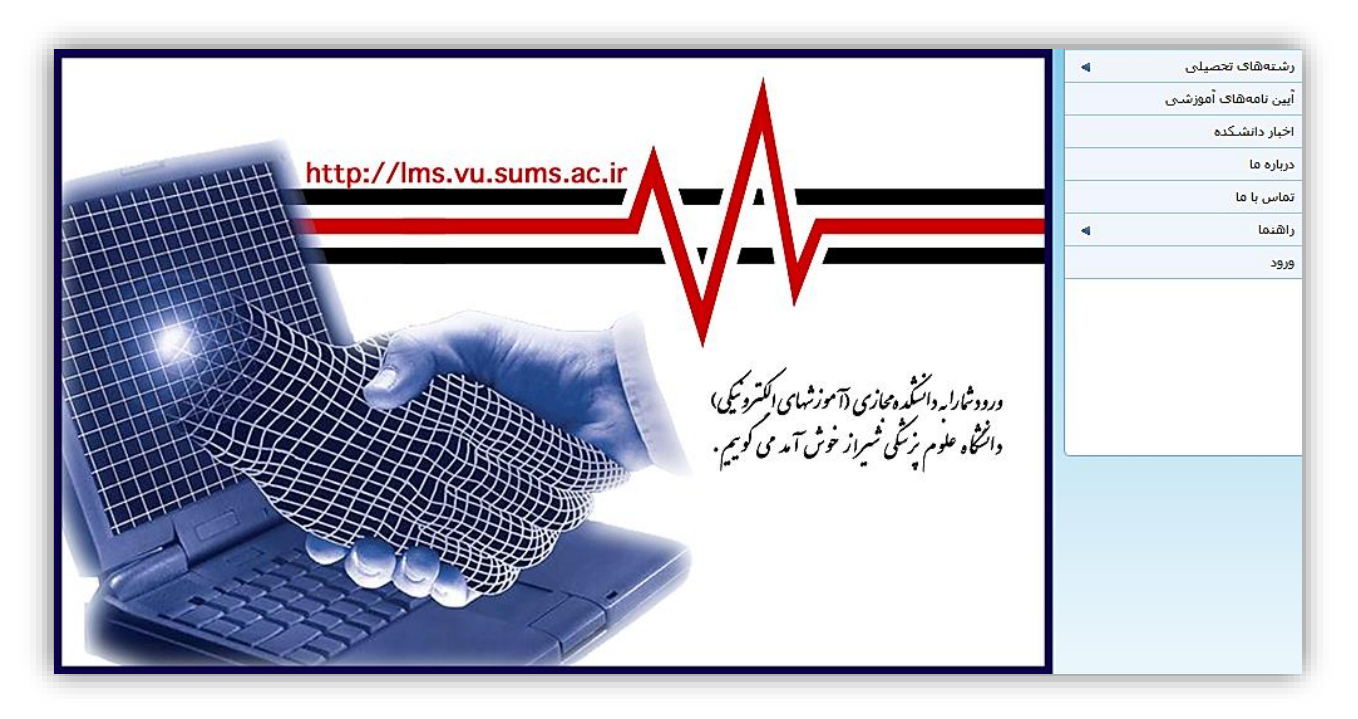

در صفحه ورود با وارد کردن نام کاربری و رمز عبور خود وارد سامانه می شوید.

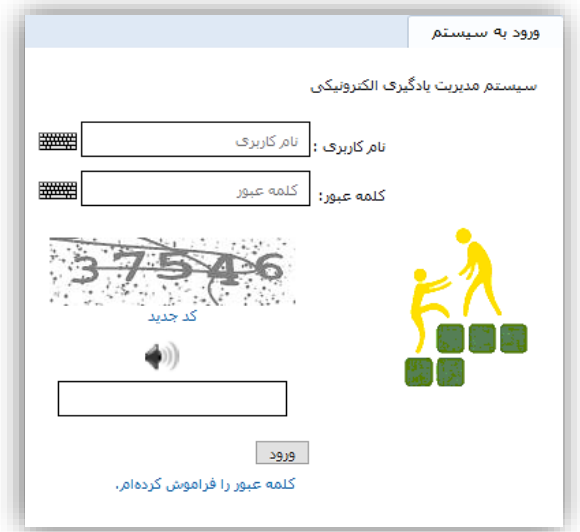

پس از ورود به سامانه، پس از انتخاب ترم جاری در پنل سمت راست، دروس ارایه شده ترم انتخاب شده برای شما نمایش داده می شود.

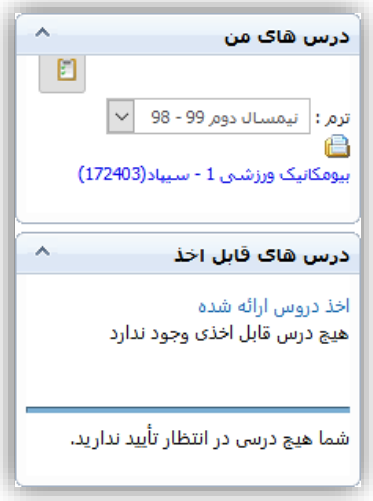

با کلیک بر روی نام درس، به صفحه مختص آن درس وارد می شوید. در پنل پایین صفحه، جهت ورود به کالس مجازی از بین گزینه های موجود، گزینه کالس مجازی را انتخاب نمایید.

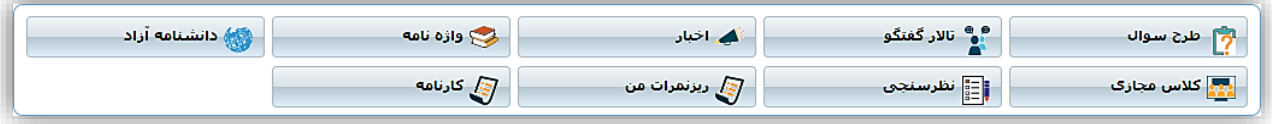

پس از ورود به بخش کالس مجازی، جلسات تعریف شده درس انتخاب شده به شما نمایش داده می شود.

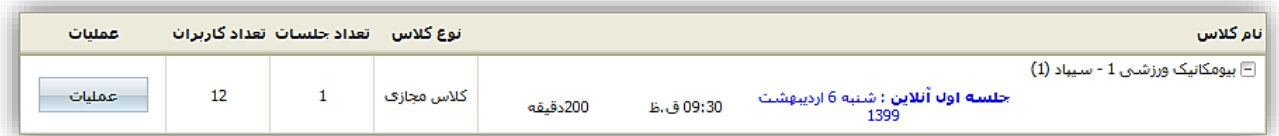

در صورت فراهم بودن مقدمات نرم افزاری حضور در کالس مجازی، با کلیک بر روی نام و تاریخ جلسه مورد نظر، وارد اتاق مجازی آنالین خواهید شد.

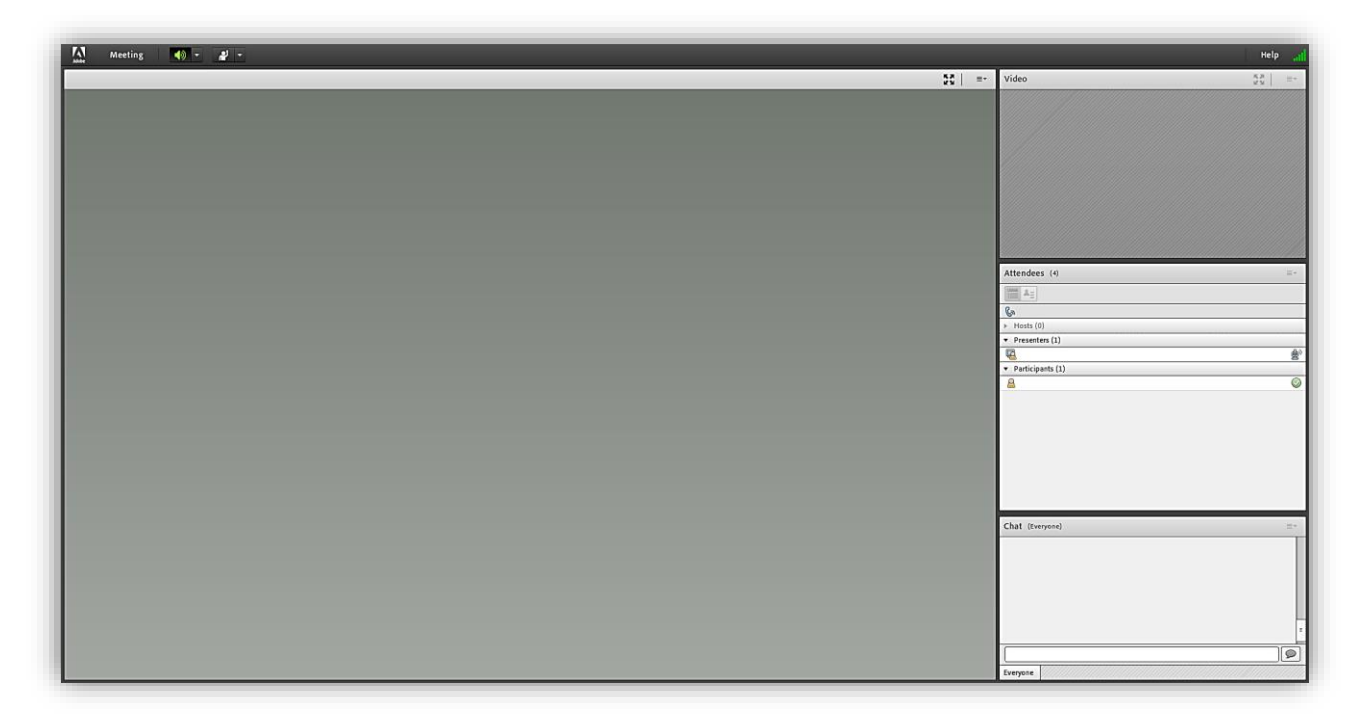

کاربران جهت اینکه بتوانند در کالس صحبت کنند بایستی در نوار باالی صفحه، بر روی گزینه Hand Raise کلیک نمایند. با کلیک در این قسمت پیامی برای استاد مبنی بر اینکه کاربر دست خود را جهت صحبت در کلاس باال برده است، ارسال می شود. در صورتی که استاد با درخواست کاربر موافقت نماید، عالمت میکروفن به منزله دریافت مجوز، در نوار بالای صفحه و در کنار گزینه Raise Hand برای دانشجو ظاهر خواهد شد. سپس کاربر می تواند با کلیک بر روی آیکون میکروفن و به رنگ سبز در آمدم آن، شروع به صحبت نماید. همچنین استاد می تواند از سایر وضعیت های زیر مجموعه Raise Hand، جهت دریافت بازخوردهای مورد نیاز از دانشجو استفاده نماید.

از دیگر امکانات این نرم افزار می توان به امکان چت گروهی در کلاس و نیز چت خصوصی با اعضای کلاس اشاره کرد. جهت ارسال پیام به صورت خصوصی، بر روی نام کاربر مورد نظر اشاره کرده و گزینه Start Private Chat را انتخاب نمایید .

## **عیب یابی**

در صورت بروز مشکل صوتی و تصویری از فعال بودن نرم افزاری و سخت افزاری )برخی هدست ها دکمه ای جهت فعال یا غیرفعال شدن میکروفن دارند) و نیز انتخاب صحیح میکروفن و وبکم خود از طریق منوی مربوط به هریک و انتخاب گزینه Microphone Select یا Camera Select اطمینان حاصل نمایید.

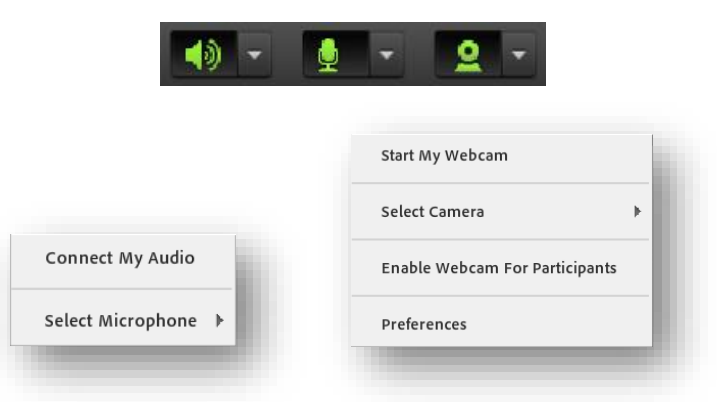

پیش از ورود به اتاق مجازی، با استفاده از لینک »تست ارتباط با کالس مجازی« از فراهم بودن الزامات سخت افزاری و نرم افزاری سیستم خود اطمینان یابید.

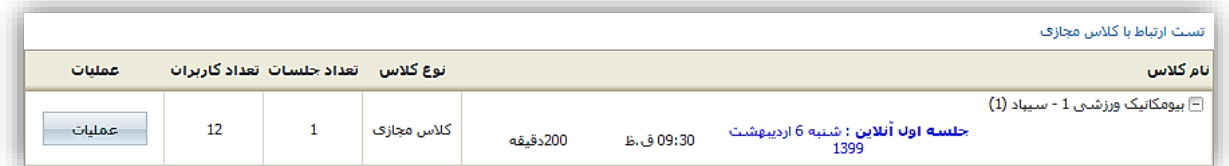

با اجرای این تست، به صورت خودکار الزامات نرم افزاری نظیر اطمینان از نصب بودن Player Flash، برقراری ارتباط با سرور Connect Adobe، سرعت اتصال شما به سرور و صحت عملکرد نرم افزار Connect Adobe بررسی می گردد.

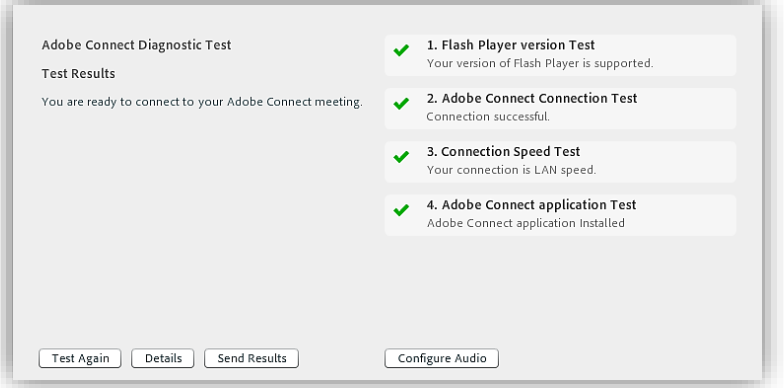

همچنین می توانید با کلیک بر روی گزینه Audio Configure، از صحت عملکرد سیستم صوتی خود نیز مطلع شوید.

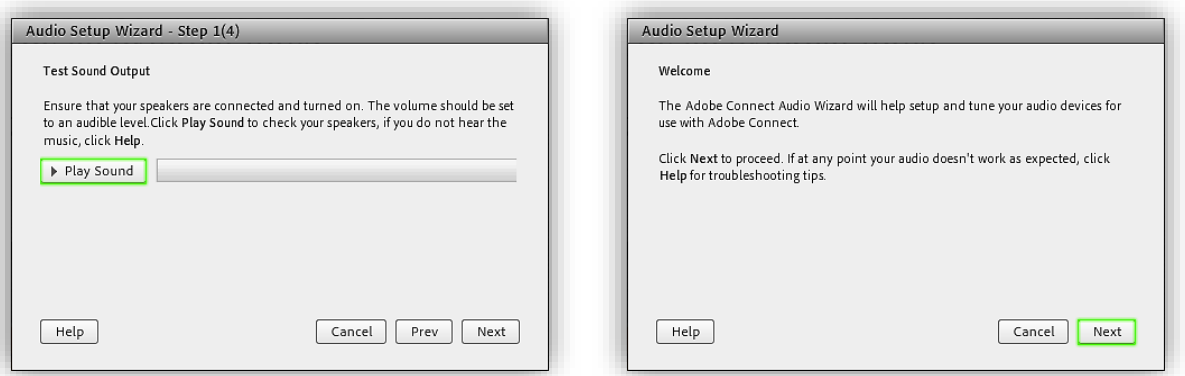

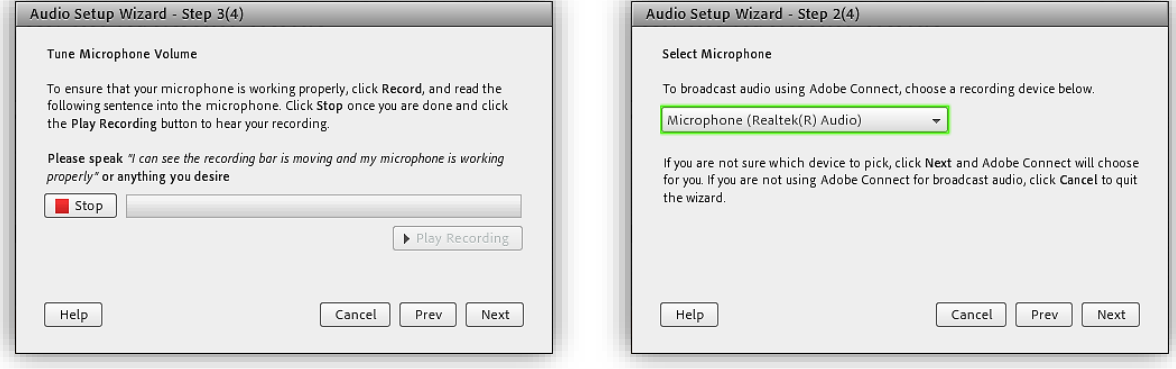

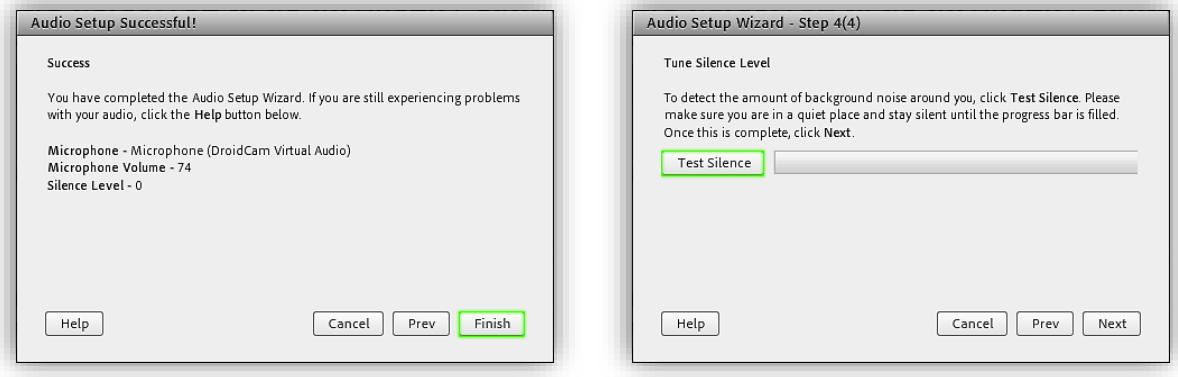

در صورتی که هنگام ورود به اتاق مجازی با اخطار زیر در مرورگر خود مواجه شدید، ابتدا بر روی نوار مذکور کلیک نمایید و سپس با انتخاب گزینه Allow دسترسی الزم را به پالگین Player Flash بدهید.

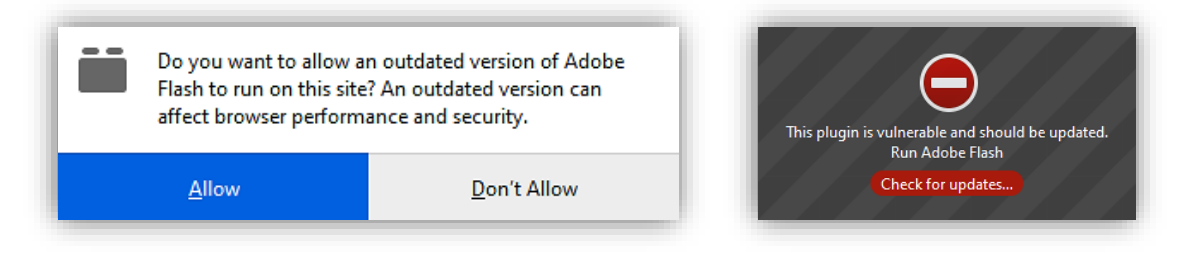

در صورتی که از مرورگر Chrome Google استفاده می نمایید، هنگام ورود به کالس مجازی می بایست بر روی عنوان Not Secure در نوار آدرس مرورگر خود کلیک کرده، گزینه Site Settings را انتخاب نمایید و در صفحه تنظیمات سایت، گزینه های Flash و Unsandboxed Plugin Access را در حالت Allow قرار دهید.

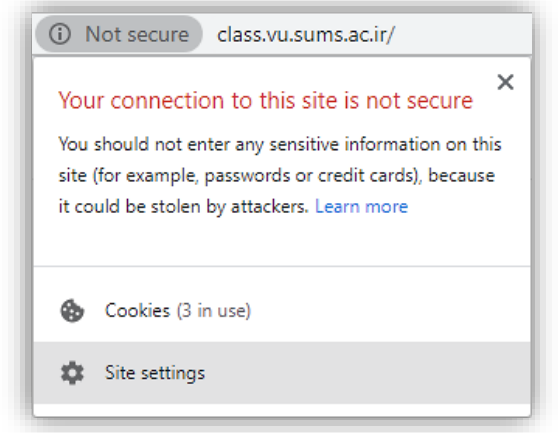

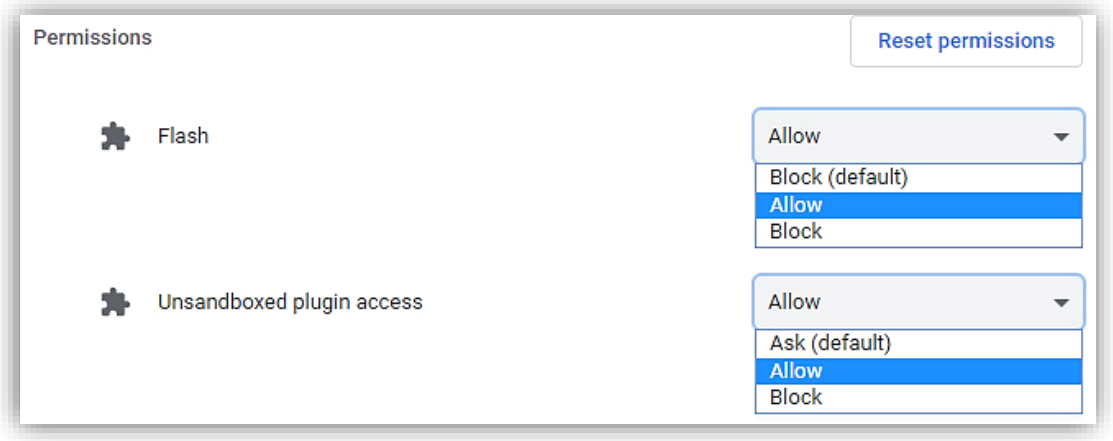

در انتها مرورگر خود را بسته و آن را دوباره اجرا نمایید.

با توجه به عدم ضبط جلسات آنالین، در صورتی که به فایل ویدیویی کالس های برگزاری شده نیاز دارید، می توانید از صفحه نرم افزارهای تولید محتوا، از بین نرم افزارهای زیر جهت ضبط تصویر جلسات استفاده نمایید.

- AnyMP4 Screen Recorder افزار نرم•
	- نرم افزار SnagIt TechSmith
- TechSmith Camtasia Studio افزار نرم•

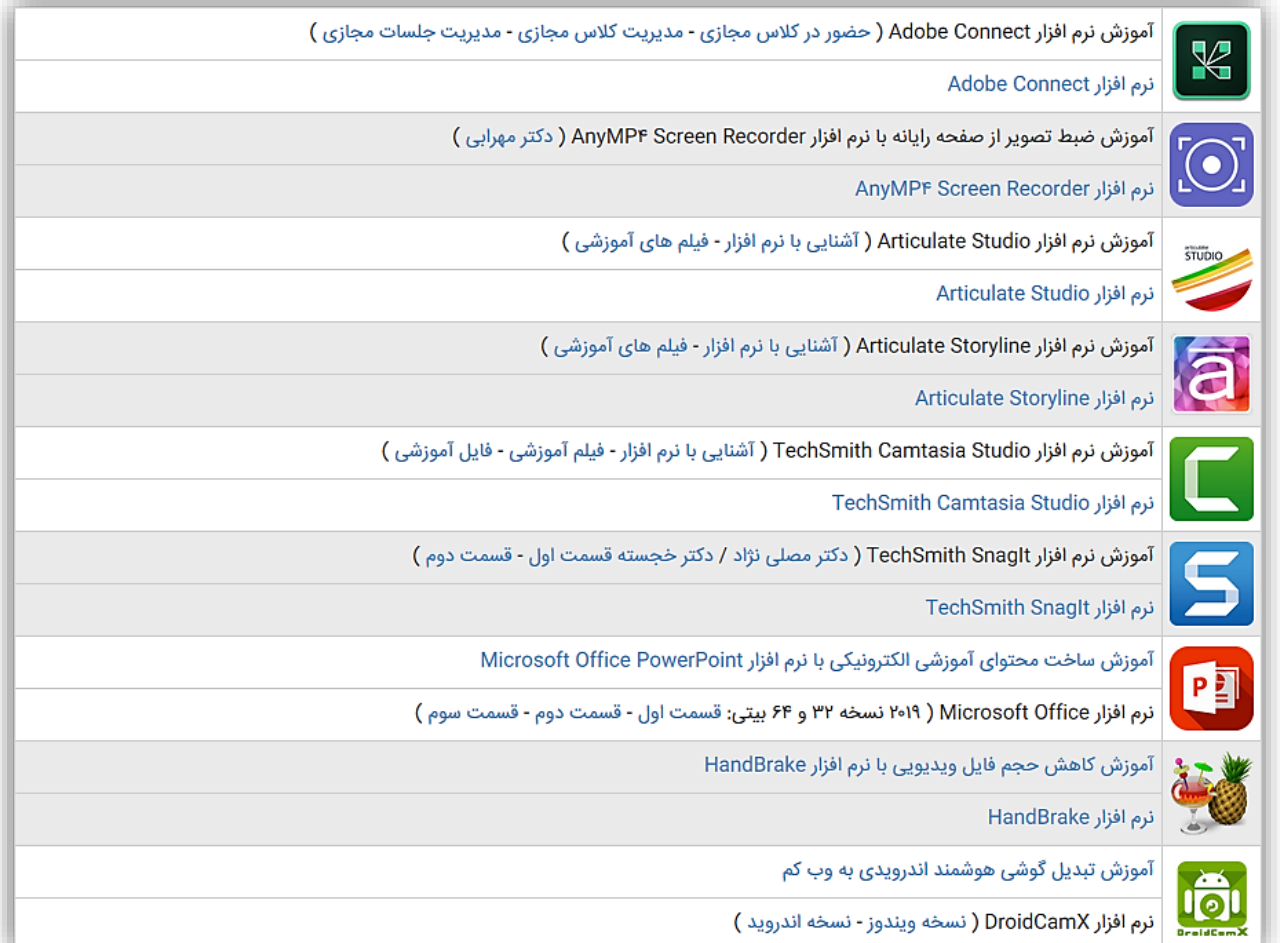